# DVDR3510V\_EU Firmware Upgrade

**Firmware Upgrade**

<span id="page-0-0"></span>A new software is available to improve the performance of the product. This upgrade is applicable for the following models: **DVDR3510V/05, DVDR3510V/31, DVDR3510V/51 and DVDR3510V/58.**

**Note:** Before you proceed to upgrade, please be reminded that you need to do configuration again each time after firmware upgrade!

# **Upgrade Procedure**

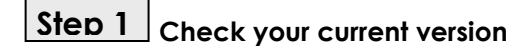

First check your current firmware version to see if you need to upgrade:

1. When TV shows Philips wallpaper, close disc tray with no disc.

**2.** Press **<0>, <0>, <0>, <9>, <OK>** on the Remote Control.

**Note**: In case the firmware version does not appear on the screen, eject and close the disc tray to reset, and repeat step 2.

**3.** The software version will be displayed on the TV screen as shown in the **example** below.

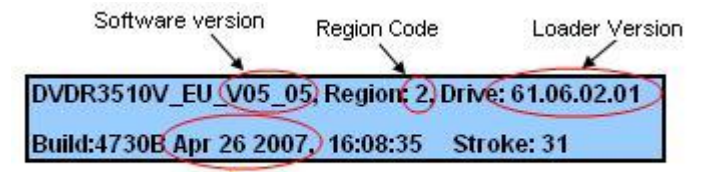

#### Firmware Build Date

- **4.** Compare your recorder firmware build date shown on screen with this date, **"Mar 5 2008"**
- **5.** If your existing firmware build date is earlier than the above date, please proceed to **step 2**  Otherwise, you do not need to upgrade.

# **Download firmware upgrade Step 2**

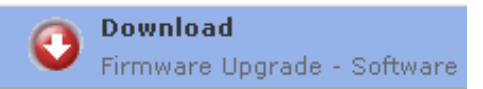

Click the link to download the new firmware package on your computer. The package is compressed into a single ZIP archive: **DVDR3510V\_EU\_Mar\_5\_2008.zip**.

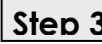

# ${\bf Step~3}$  Burning the firmware on CD-R / CD-RW

#### **Note: You will need one blank CD-R or CD-RW disc for this step.**

**1.** Extract the firmware upgrade files from the ZIP archive: DVDR3510V\_EU\_V06\_08.CUB PHILIPS\_61060201.BIN PHILIPS\_68092500.BIN (**Do not rename the filenames**)

**Tip: For more information on burning software we refer to two popular burning software programs**

[www.nero.com](http://www.nero.com/) [www.easycdcreator.com](http://www.easycdcreator.com/)

- **2.** Burn **ALL** the extracted files: ".CUB" and ".BIN" files (not the ZIP file) onto a blank CD-R or CD-RW disc, using the following settings:
	- File System: ISO 9660 + Joliet
	- File name length : max11 chars = 8+3 (Level 1)
	- Mode : 2/XA
	- Character set : ISO 9660 (ISO normal CD-ROM)
	- No multi session
	- Write Speed: Low
- **3.** Finalize the discs. (The application may do this automatically.)

# **Upgrading the firmware of your recorder Step 4**

**Note:** Do not press any buttons or interrupt the mains supply during the upgrading process, otherwise the recorder may become defective.

- 1. Power up the recorder and eject the disc tray.
- **2.** Place the upgrade disc on the disc tray and close the tray.
- **3.** If the disc is recognized as an upgrade disc, the local display of recorder will show "**SW UPGD**". The TV screen will show a dialog box titled "**Disc Upgrade**"
- **4. Note:** The recorder will indicate "**Unknown Disc**" in the following 2 situations.
	- When the software upgrade is not meant for your recorder (Check the applicable [models above\)](#page-0-0)
	- Problem with writing of CD-ROM. Try again with a different CD-ROM if possible.
- **5.** To proceed with the upgrade, press <**OK**> on the remote control. You can cancel the upgrade at this point by navigating to <**CANCEL**> button on TV and pressing <**OK**> on the remote control.
- **6.** If you proceed with the upgrade, the upgrading status bar is shown on TV screen.
- **7.** Follow the on-screen instruction to proceed software upgrade and loader upgrade.
- **8.** When the upgrading is completed, the local display of the recorder will show "**DRV OK**", and the recorder will eject the tray.
- **9.** Remove the upgrade disc and press <**OK**> on the remote control. The recorder should close the tray and restart automatically after about 10 seconds.
- **10. Note:** If the recorder does not close the tray, do not be alarmed. Simply press <**STANDBY**> on the remote control to wake up the recorder and the tray will be closed immediately.

# **Confirm successful upgrade Step 5**

- **1.** After upgrading, the recorder will auto restart. Close disc tray with no disc.
- **2.** Press **<0>, <0>, <0>, <9>, <OK>** on the Remote Control.
- **3.** You should see the following below (either one) appearing on your TV screen.

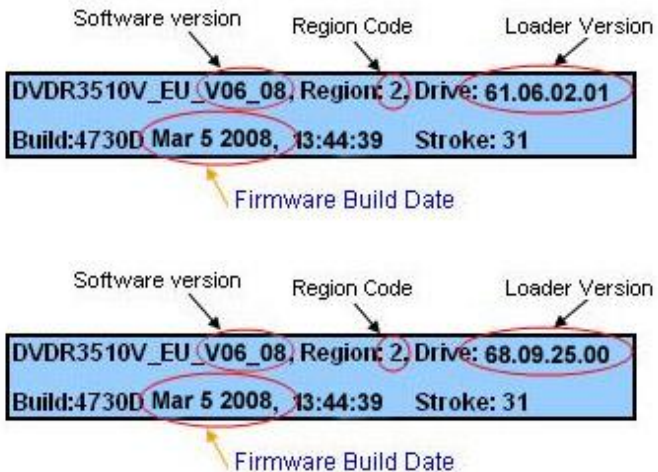

# **Your product is successfully upgraded!**

**Note:** If you do not see any of the above figures, please use the same upgrade disc and **repeat Step 4** and **Step 5**

### **Firmware upgrade history**

**Firmware Version** V06\_08 **Release Date** Mar 8 2008

This upgrade software improves the following performance:

Improved supportability for GoGear series (e.g. SA23XX), Sony, Philips thumb-drives

**Firmware Version** V06\_07 **Release Date** Jan 7 2008

This upgrade software improves the following performance:

- Resolved playback compatibility with DVDR5500 (+R and DL +R)<br>• Improved supportability of Hybrid DVDs
- Improved supportability of Hybrid DVDs
- Improved performance in generic playback and recording